## **ODZYSKIWANIE HASŁA W USŁUDZE OFFICE 365 KPSW**

- 1. Wchodzimy na adre[s https://login.microsoftonline.com](https://login.microsoftonline.com/)
- 2. W polu adres e-mail, telefon, Skype wprowadzamy adres e-mail (identyfikator użytkownika) zgodnie ze wzorem [nralbumu@student.kpswjg.pl](mailto:nralbumu@student.kpswjg.pl) - dla studentów, lub [imie.nazwisko@pracownik.kpswjg.pl](mailto:imie.nazwisko@pracownik.kpswjg.pl) w przypadku pracowników. Następnie klikamy przycisk "Dalej".

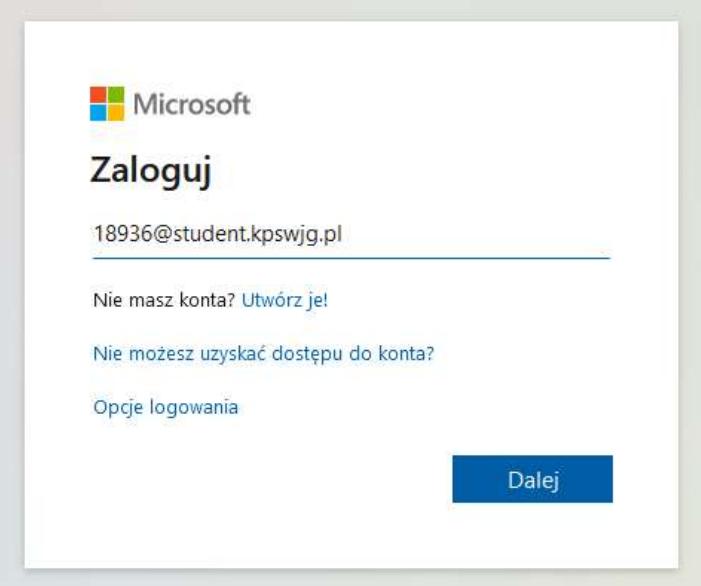

3. W kolejnym okienku klikamy "Nie pamiętam hasła".

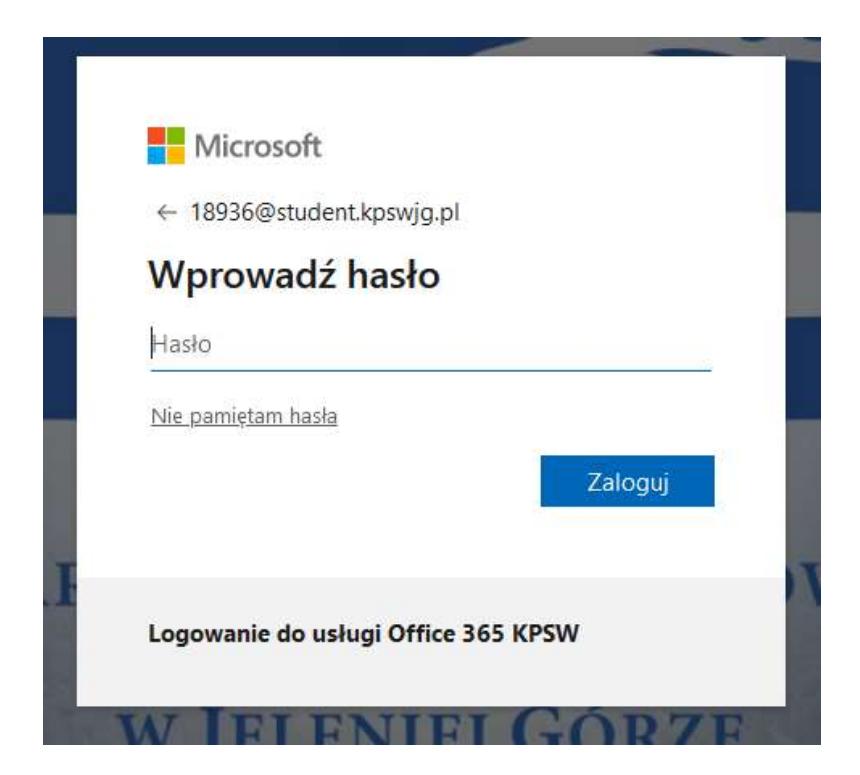

4. W kolejnym kroku w pole identyfikator wprowadzamy adres e-mail (identyfikator użytkownika) w usłudze Office 365 KPSW zgodnie z tym co opisane zostało powyżej. Wprowadzamy (przepisujemy) znaki zabezpieczające i klikamy przycisk "Dalej".

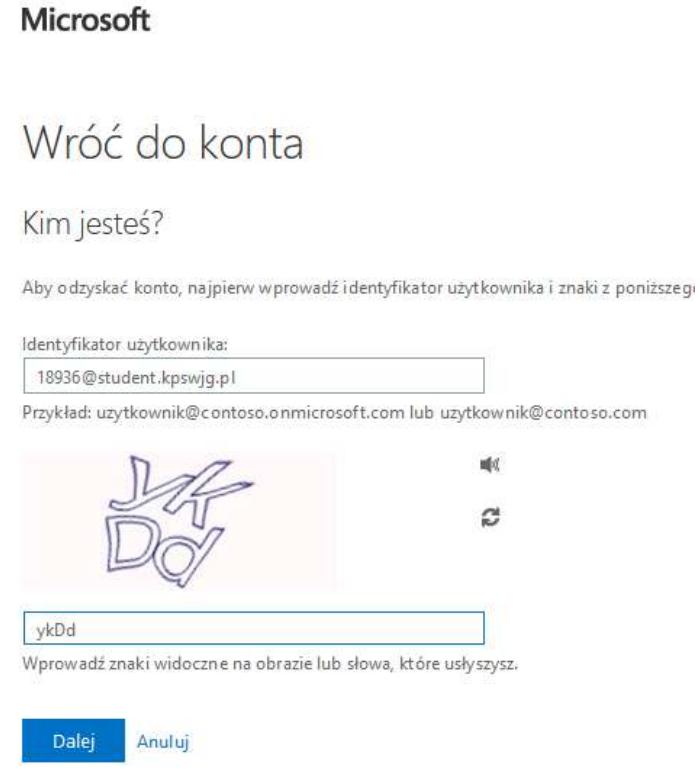

5. W kolejnym kroku wybieramy adres którego chcemy użyć na potrzeby weryfikacji. Będzie to adres który został podany w Wirtualnym Dziekanacie, lub ustanowiony podczas pierwszego logowania w usłudze Office 365 KPSW. Klikamy "Dalej". W przypadku pracowników jednym z adresów będzie służbowy adres e-mail w domenie kpswjg.pl Klikamy "Dalej".

Microsoft

Anuluj

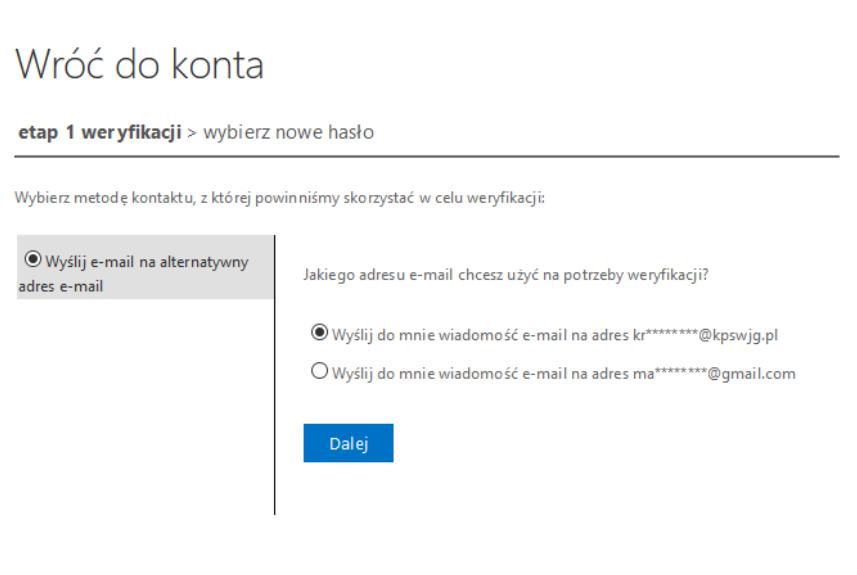

6. Wyświetlona zostanie informacja iż na wybrany alternatywny e-mail zostanie wysłana wiadomość e-mail z kodem weryfikacyjnym. Klikamy przycisk "Adres e-mail".

Microsoft

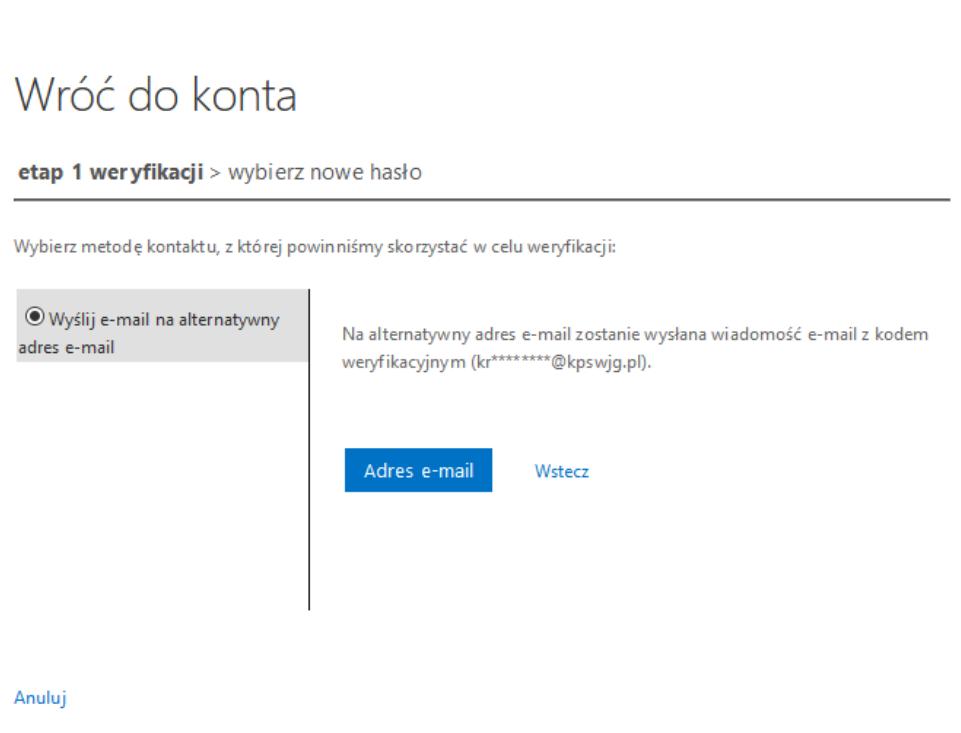

7. Odczytujemy kod weryfikacyjny z otrzymanej wiadomości e-mail i wprowadzamy do w polu zaznaczonym poniżej a następnie klikamy "Dalej".

## Microsoft

## Wróć do konta

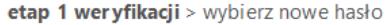

Wybierz metodę kontaktu, z której powinniśmy skorzystać w celu weryfikacji:

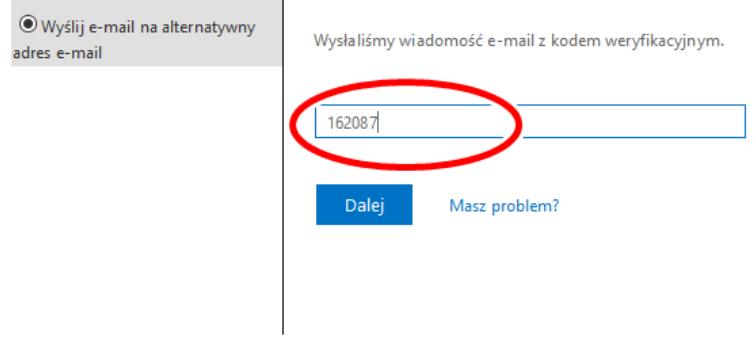

Anuluj

8. W ostatnim kroku wprowadzamy nowe hasło i klikamy "Zakończ". Nowe hasło zostało nadane.

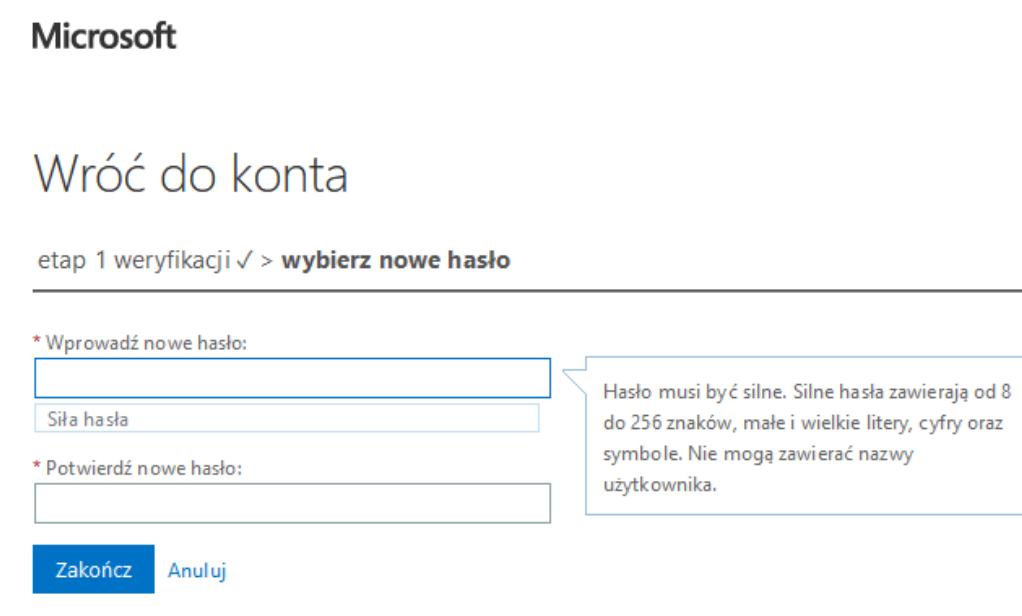